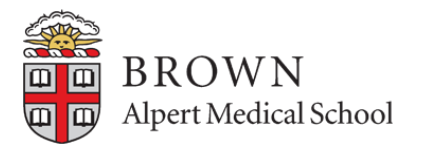

# **Step 1: Login**

- Log into VSAS at: apps.aamc.org/vsas
- When you login you will be directed to the VSAS home page:

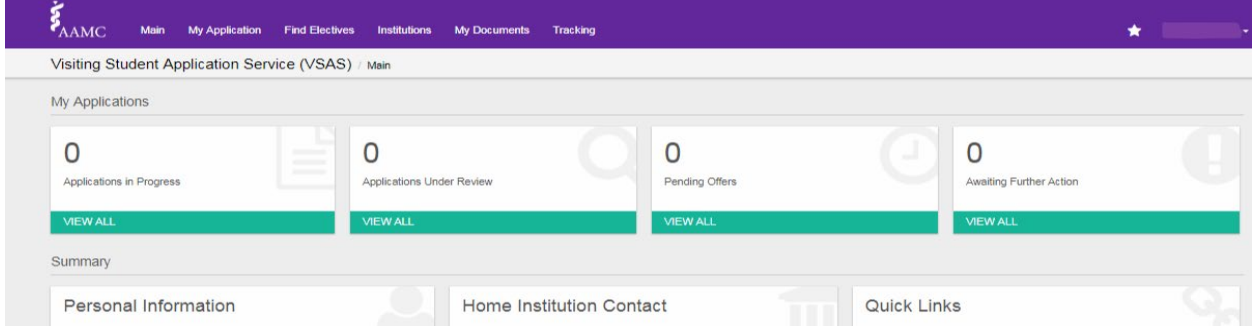

### **Step 2: Enter Personal Information & Academic Information**

- Click on the "My Application" tab
- Fill out your Personal Information and Academic Information:

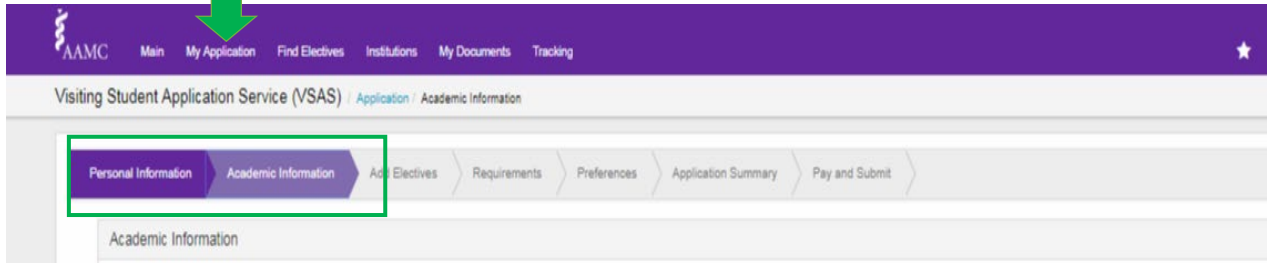

## **Step 3: Upload Documents**

#### To Upload Documents, click on the "My Documents" tab

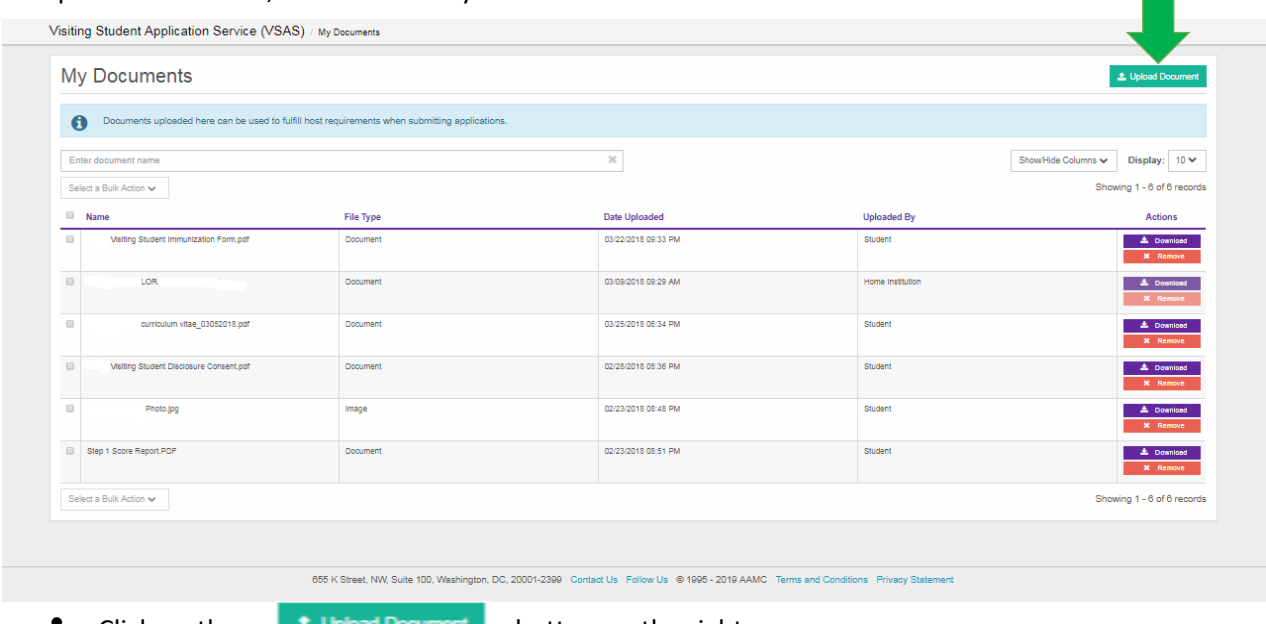

Click on the  $\begin{array}{|c|c|c|c|c|}\n\hline\n\end{array}$  button on the right corner

#### **Step 4: Add Electives**

- When adding electives, you have **TWO** options to add from:
	- 1. Add electives from search: Q Add Electives from Search
	- 2. Add electives from saved list:  $\star$  Add Electives from Saved List

**Option 1**: Add Electives from Search, see below on how to search for electives:

• Click on the "Add Electives from Search button"

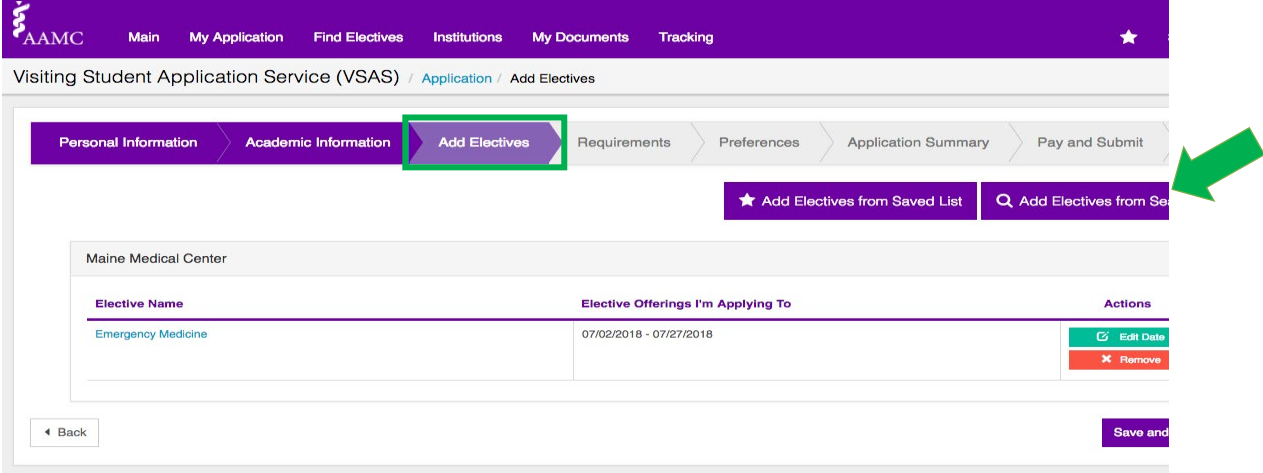

• It will then direct you to the "Find Electives" page and you are able to search for electives to add:

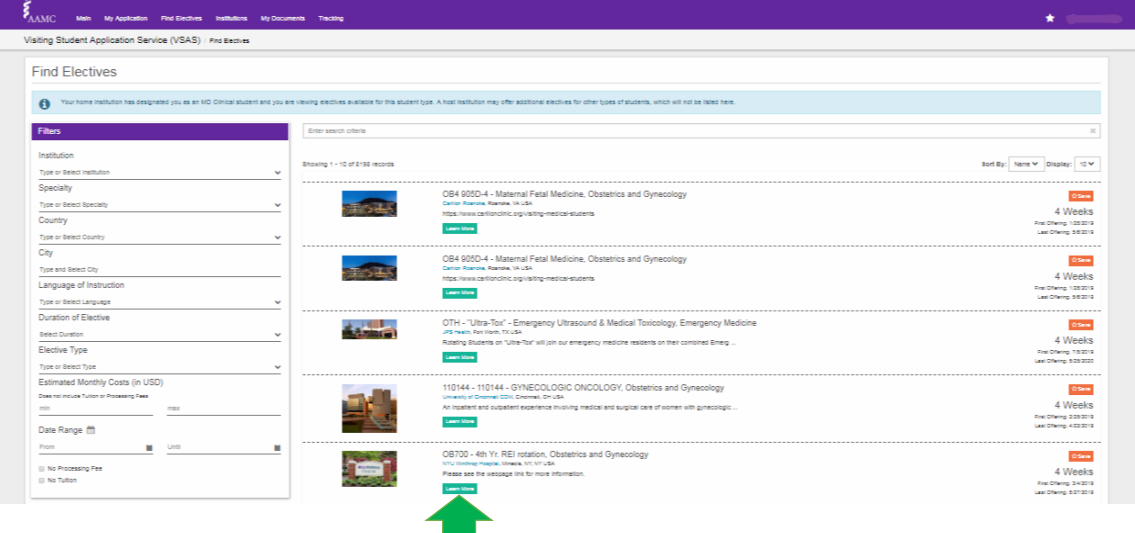

**Please note:** You can view more information about the elective and the institution by clicking the Learn More button.

**Option 2**: To add electives from a saved list, use the "Find Elective" tab to search for the

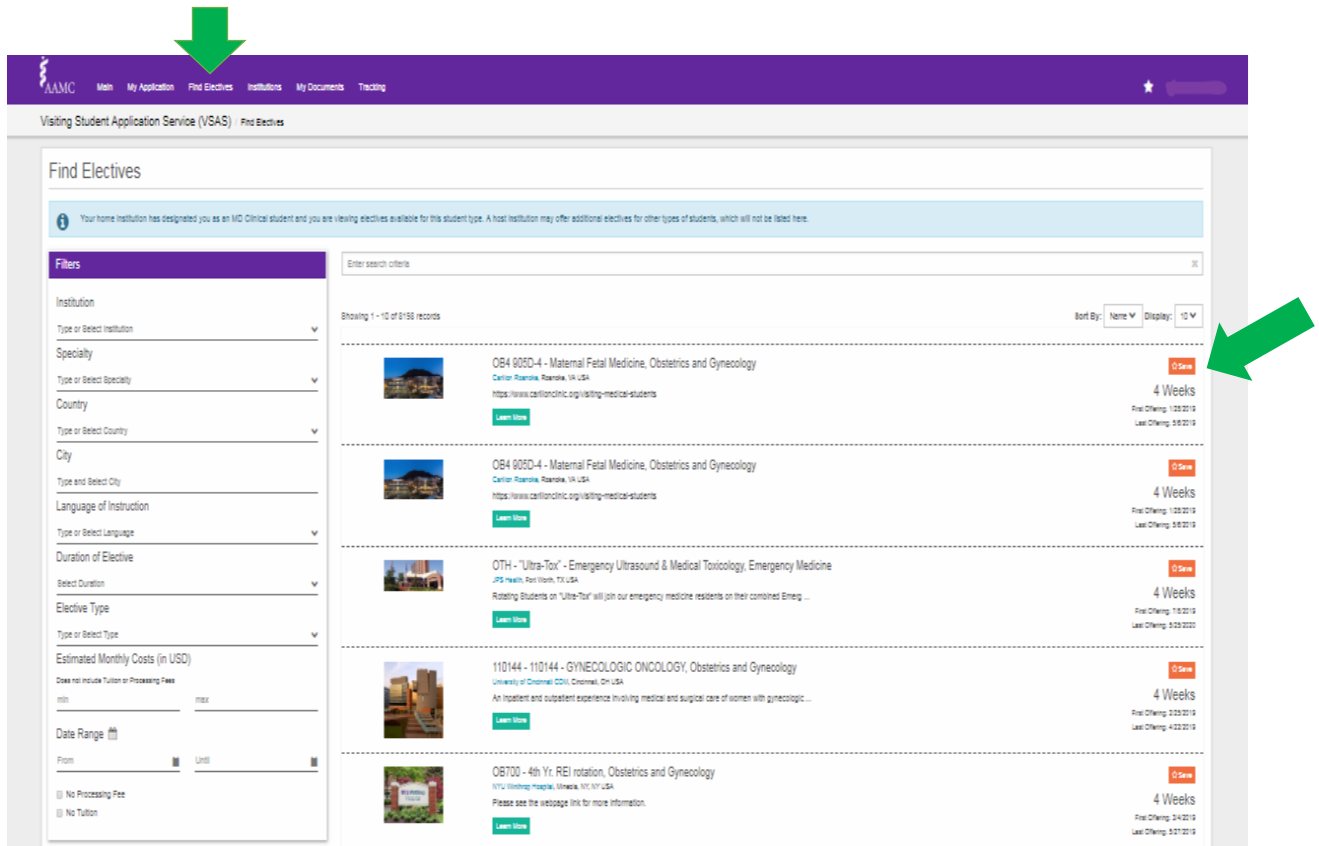

electives and press  $\bigcirc$  Save to create a saved list of your electives:

You will be able to view your saved electives under "My Saved Electives"

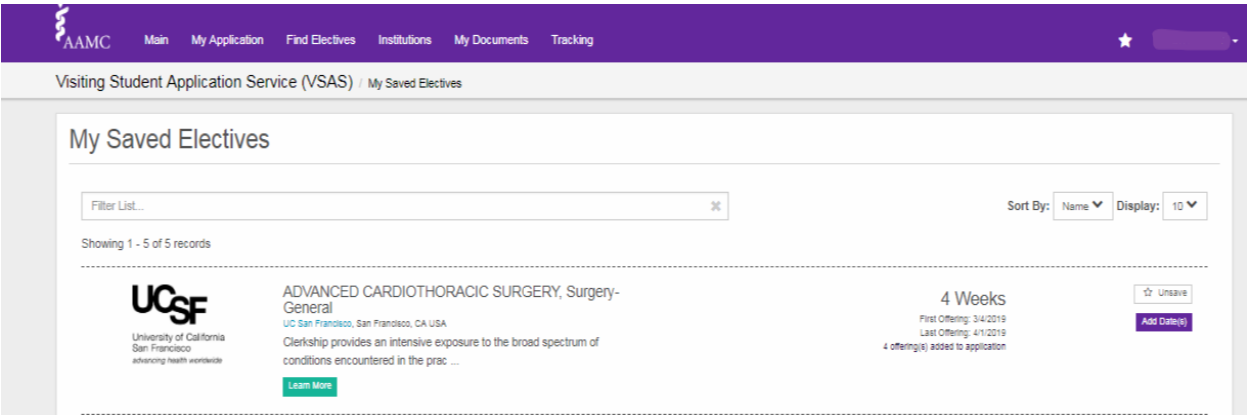

#### **Step 5: Applying to Electives**

• Select the elective you want to apply to, select a date range and click on the "Apply Now" button located on the bottom right of the screen:

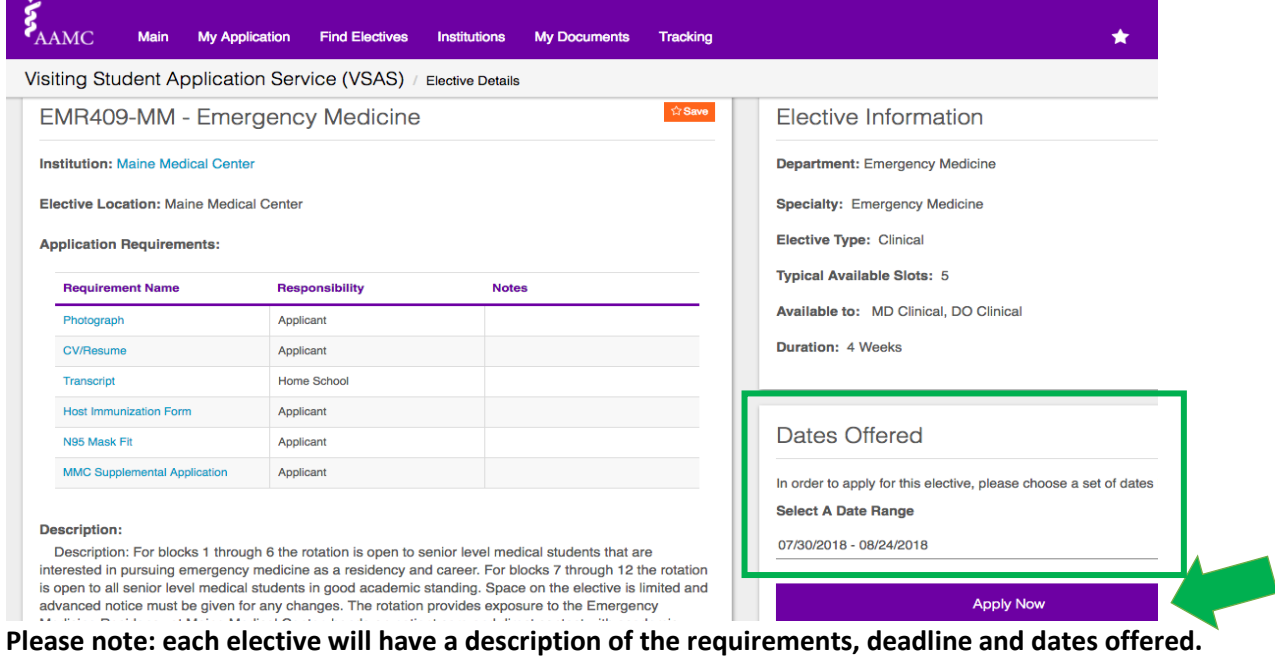

### **Step 6: Assign Required Documents**

• For this section, you must assign your uploaded documents to **each** host institution *per their individual requirements***:**

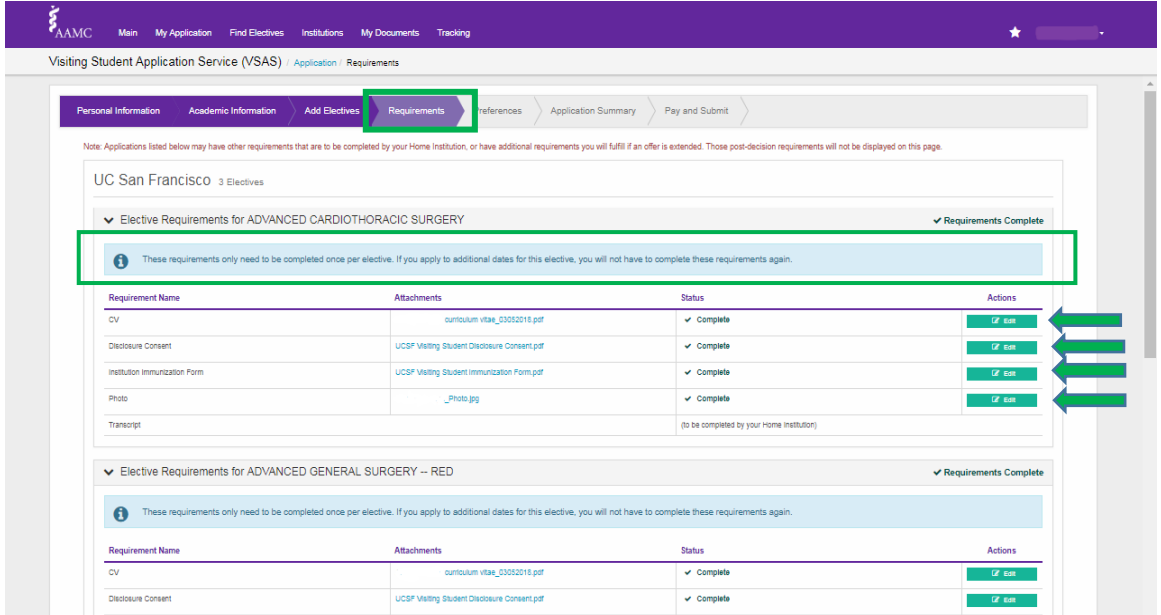

**Please note: each institution may have different requirements/forms. Please double check the visiting student web page on each school's web site.**

- Click "**Edit**" to upload documents
- When you select edit, you will be able to select to upload a document from your computer OR if you select "My Documents" it will retrieve your documents from your profile that you uploaded in step 3:

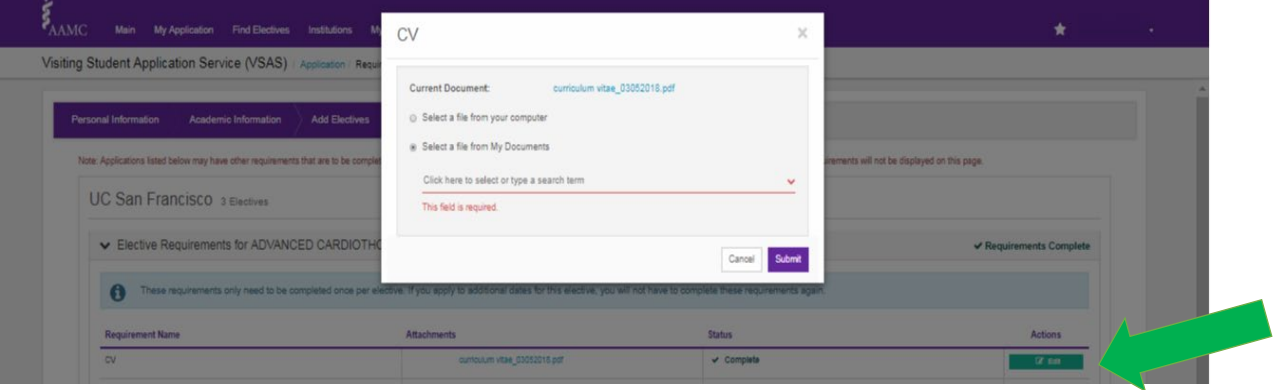

- Once you've uploaded your documents the requirement status will change from  $\frac{\mathbf{x}}{\mathbf{x}}$  Incomplete to complete
- Upload all the required documents for each institution, then click **save and continue**.

## **Step 7: Elective Preferences**

- For this section, you will be able to rank your electives in order of preference
- You will also be able to choose how many elective experiences you would like to be assigned to at a host institution:

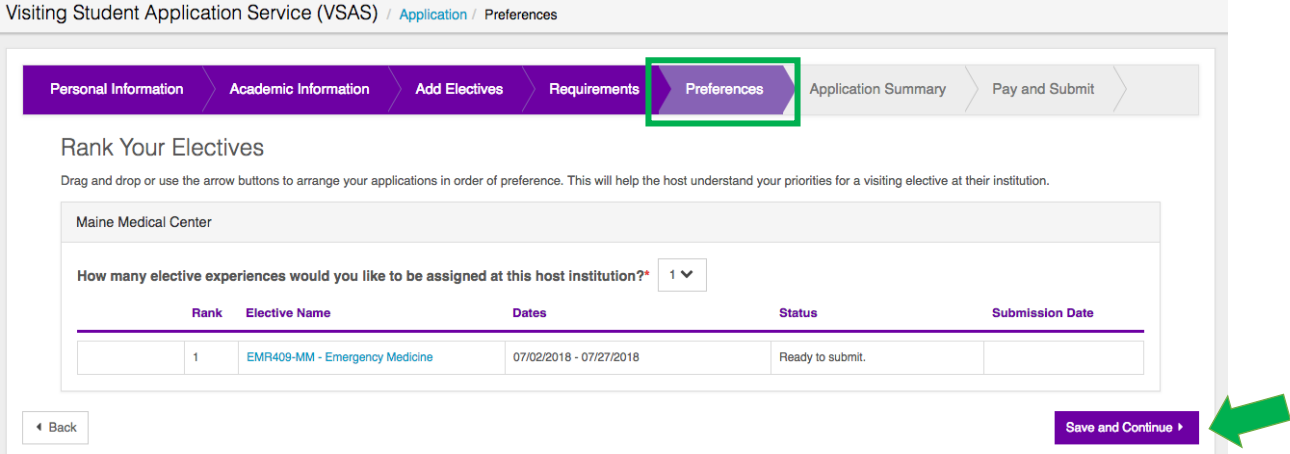

• Click **"Save and Continue"** 

# **Step 8: Application Summary**

• Review all of the information on the **"Application Summary"** page and if everything is correct**, click "Save and Continue"**

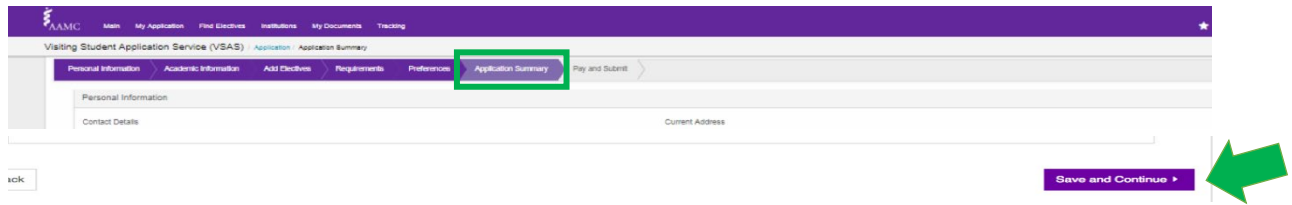

# **Step 9: Pay and Submit Application**

- This section will provide an overview of your selected electives and the base fee. If you have selected more than 3 electives, an additional fee will be added.
- Once you pay, click on **"Pay and Submit".**

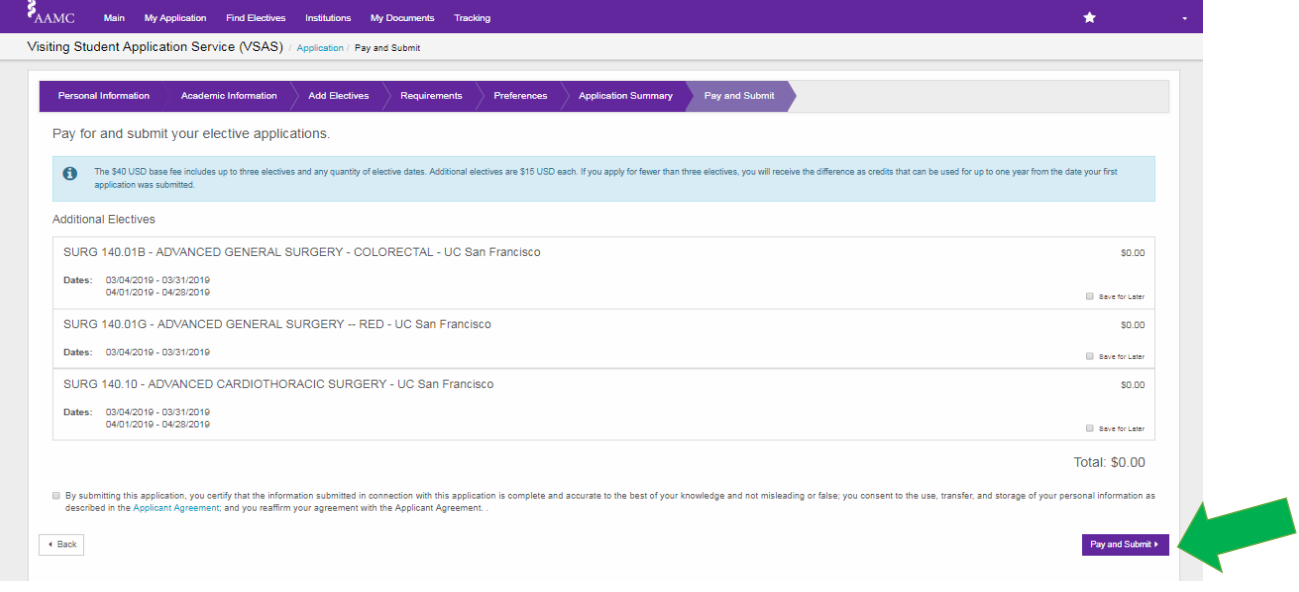

### **Step 10: Tracking Applications**

• Once you have submitted your application, you will be able to view and check the status of your applications by clicking on the **"Tracking"** tab**:** 

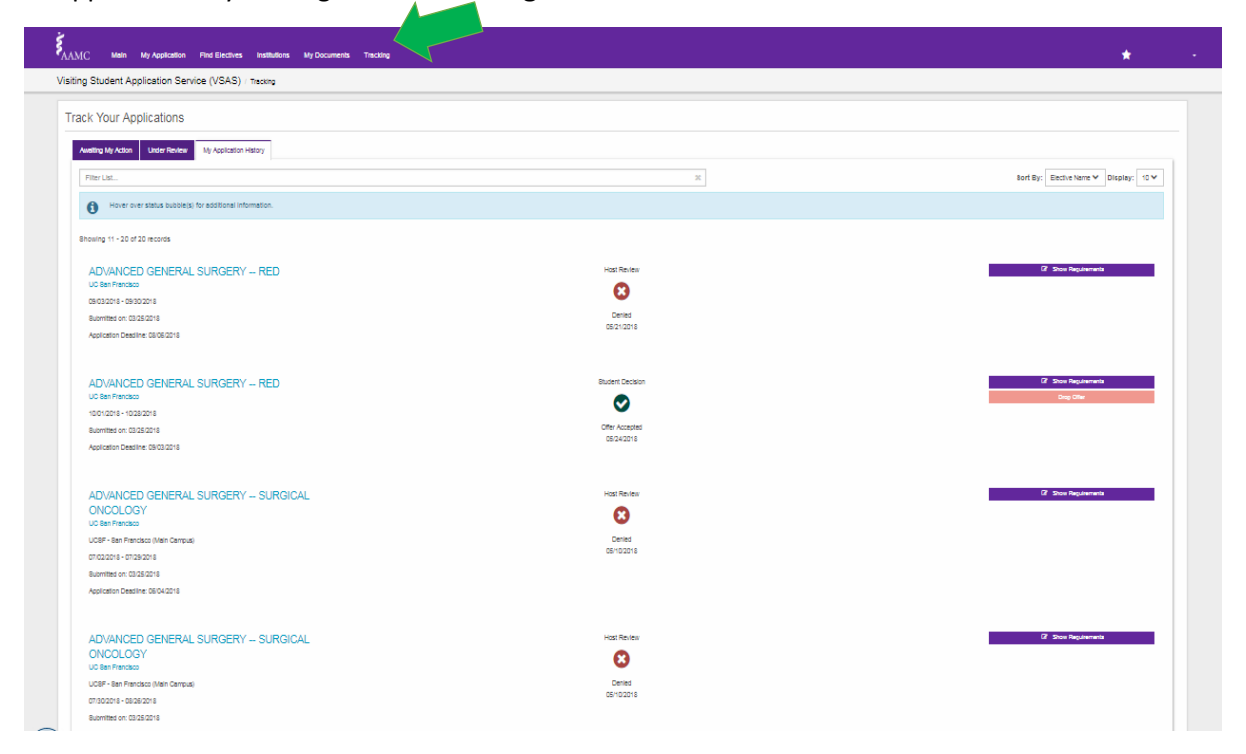